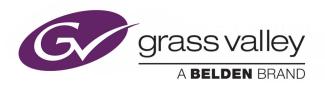

# **Kaleido Remote Control Protocol (Gateway)**

## **User's Guide**

M770-0900-122

2019-10-23

## **Copyright & Trademark Notice**

Copyright © 2006–2019, Grass Valley Canada. All rights reserved.

Belden, Belden Sending All The Right Signals, and the Belden logo are trademarks or registered trademarks of Belden Inc. or its affiliated companies in the United States and other jurisdictions. Kaleido, Kaleido-X, Kaleido-X16, KMV-3901/3911, Kaleido-IP, Kaleido-MX, Kaleido-MX 4K, Kaleido-Modular-X, KMX-4911, KMX-3921, and iControl are trademarks or registered trademarks of Grass Valley Canada. Belden Inc., Grass Valley Canada, and other parties may also have trademark rights in other terms used herein.

## **Product Patents**

This product may be protected by one or more patents. For further information, please visit: <a href="https://www.grassvalley.com/patents/">www.grassvalley.com/patents/</a>

## **Terms and Conditions**

Please read the following terms and conditions carefully. By using Kaleido multiviewer documentation, you agree to the following terms and conditions.

Grass Valley hereby grants permission and license to owners of Kaleido multiviewers to use their product manuals for their own internal business use. Manuals for Grass Valley products may not be reproduced or transmitted in any form or by any means, electronic or mechanical, including photocopying and recording, for any purpose unless specifically authorized in writing by Grass Valley.

A Grass Valley manual may have been revised to reflect changes made to the product during its manufacturing life. Thus, different versions of a manual may exist for any given product. Care should be taken to ensure that one obtains the proper manual version for a specific product serial number.

Information in this document is subject to change without notice and does not represent a commitment on the part of Grass Valley.

Warranty information is available from the Legal Terms and Conditions section of Grass Valley's website (www.grassvalley.com).

Title Kaleido Remote Control Protocol (Gateway) User's Guide

Part Number M770-0900-122

Revision 23 October 2019, 6:01 pm

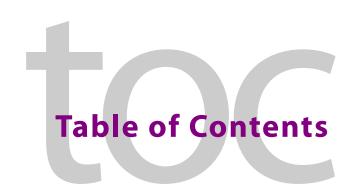

| 1  | Introduction                                 | 3  |
|----|----------------------------------------------|----|
|    | Software Versions                            |    |
|    | Remote Operation of a Multiviewer via TCP/IP |    |
| 2  | Gateway Commands                             | 7  |
|    | Index of Gateway Commands                    |    |
|    | Document Conventions                         |    |
|    | Gateway Command Descriptions                 |    |
| 3  | A Typical Session                            | 33 |
|    | Opening an HyperTerminal Session             |    |
|    | Opening a Gateway Session With a Multiviewer |    |
|    | Sending Commands to the Gateway              |    |
|    | Closing a Gateway Session                    | 36 |
| Αį | ppendix: Kaleido-X Series Support History    | 37 |
| Co | ontact Us                                    | 40 |

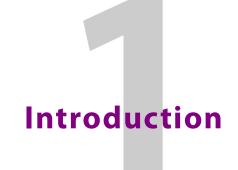

Grass Valley multiviewers can execute commands received via a gateway, allowing third-party developers and individual users remote access to some functions of the multiviewer's operating system. This document describes the Gateway functionality, and defines the commands that are available.

In this document, the term *Kaleido* is used to describe features common to the Kaleido-K2, Kaleido-Alto/Quad/Quad-Dual, and Kaleido-X series of multiviewers. The term *Kaleido-X series* refers to the Kaleido-X, Kaleido-X16, KMV-3901/3911, Kaleido-XQUAD, Kaleido-IP, Kaleido-MX, Kaleido-MX 4K, Kaleido-Modular-X, KMX-49N1, and KMX-3921 multiviewer models. Features exclusive to any one of these products will be described using the full product name (e.g., Kaleido-K2, Kaleido-X, Kaleido-IP, etc.).

## **Software Versions**

The information in this document applies to software released up to the date of publication, beginning with the versions given here for each Kaleido product:

| Kaleido-X series                                 | Kaleido-X Software version 3.00 or later (see Kaleido-X Series Support History, on page 37, for a detailed breakdown by command and multiviewer model) |
|--------------------------------------------------|----------------------------------------------------------------------------------------------------|
| Kaleido-Alto, Kaleido-Quad,<br>Kaleido-Quad-Dual | Kaleido-Alto/Quad/Quad-Dual Software version 3.01 or later                                                                                             |
| Kaleido-K2                                       | Kaleido Software version 5.30 or later                                                                                                    |

## Remote Operation of a Multiviewer via TCP/IP

To send commands to your multiviewer's Gateway, you can use a Terminal Emulation (telnet) program or create your own application using the language of your choice (e.g., C++, Visual Basic, Java). Refer to A Typical Session, on page 33, for a sample scenario using HyperTerminal. The commands are described in the next chapter (see Gateway Commands, on page 7).

- Kaleido-Alto/Quad/Quad-Dual and Kaleido-X series multiviewer systems can execute commands received on port 13000 via TCP/IP (Transmission Control Protocol/Internet Protocol). On these multiviewers, the port 13000 is always ON, and no configuration is required.
- Kaleido-K2 multiviewers can execute commands received via either the multiviewer's
  internal gateway (preferred), or via its MT-gateway (deprecated). The internal gateway
  supports all Kaleido-K2 Gateway commands when connected via port 13000. When
  connected via port 10001, it supports the 
   istnodes/> command only. (This
  command is exclusive to the Kaleido-K2.)

In an environment containing many Kaleido-K2 multiviewers, there is a gateway running on each Kaleido-K2. Remember that in such an environment you should configure your system to have at most two lookups running (refer to *How to configure the Kaleido-K2 in systems including more than two units and application servers?* in the Kaleido-K2 documentation, for more information).

## **Gateway Options for the Kaleido-K2**

Two gateways are available for use with the Kaleido-K2:

- The internal gateway is implemented within the Kaleido-K2 software. See Kaleido-K2 Internal Gateway below.
- The MT-Gateway runs as a Windows service on the Kaleido-K2's operating system. See Kaleido-K2 MT-Gateway on page 5.

## **IMPORTANT**

The internal gateway is the preferred gateway, and Grass Valley strongly recommends that it be used instead of the MT-Gateway, as it is more robust. The MT-Gateway might be used for legacy applications, or in specific situations based on design considerations, but its use is deprecated.

Only one gateway can be operating at a time: you must manage the gateway resources to ensure that this is the case.

## **Kaleido-K2 Internal Gateway**

The internal gateway is implemented in the Kaleido-K2 software itself, and is therefore internal to and exclusively functional with a specific Kaleido-K2 frame. It is configured through the Kaleido.properties file, and is turned on or off by editing that file.

The internal gateway and the MT-Gateway must *not* be running concurrently: refer to Disabling the Kaleido-K2's MT-Gateway, on page 5, to verify that the MT-Gateway is turned off.

## **Enabling or Disabling the Kaleido-K2's Internal Gateway**

## To enable or disable the Kaleido-K2's internal gateway

- 1 On your Kaleido-K2's desktop, double-click My Computer.
- 2 Navigate to C:\iControl\Startup\ and open the file Kaleido.properties using Notepad (right-click the Kaleido.properties file, and then select Notepad from the Open With menu).
- 3 Search the file for either of the following lines:

```
activateInternalGateway=TRUE
activateInternalGateway=FALSE
```

- If activateInternalGateway is TRUE, the internal gateway is ON by default at startup. Disable the internal gateway at startup by replacing TRUE with FALSE in this line.
- If activateInternalGateway is FALSE, the internal gateway is OFF by default at startup. Enable the internal gateway at startup by replacing FALSE with TRUE in this line.

- 4 On the **File** menu, click **Save** to save your changes.
- 5 Close Notepad.
- 6 Restart the Kaleido-K2.

## Kaleido-K2 MT-Gateway

The MT-Gateway is shipped with current versions of the Kaleido-K2 in support of legacy applications (the internal gateway was not available in early versions of the software), but its use is *not* recommended.

## Disabling the Kaleido-K2's MT-Gateway

## To disable the Kaleido-K2 MT-Gateway

- 1 On the Kaleido-K2, display the desktop (use the desktop icon on the menu bar).
- 2 Double-click the **Services** icon.
  - The **Services** management console will appear. You can see if the MT-Gateway service is running, and whether it is configured to start automatically when the Kaleido-K2 is booted.
- 3 Right-click MT\_Gateway and then click Properties on the shortcut menu.
- 4 Select Manual as the startup type, and then click OK.
- 5 Click the Stop Service button on the toolbar to turn the gateway off.

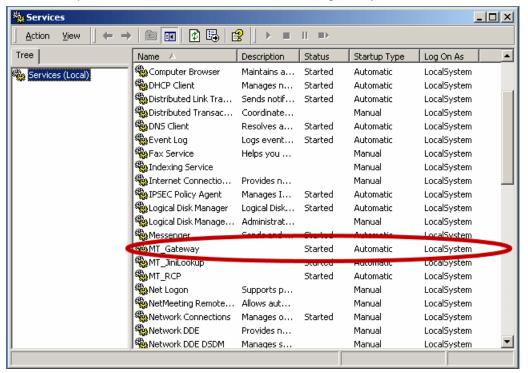

# Gateway Commands

Kaleido multiviewers support the following commands through the Gateway access. Most of these apply to all Kaleido multiviewer models, but some only apply to one platform, as indicated in the list. Furthermore, there may be differences in the use or syntax of some commands depending on the platform. All of these points are clarified in the detailed description of each command that follows.

**Note:** All gateway commands must be followed by a carriage return. In scripts, add  $\n$  at the end of each gateway command.

## **Index of Gateway Commands**

The applicable Kaleido systems are indicated as follows:

| Code | System                      | Multiviewer Models                                                                                                    |
|------|-----------------------------|----------------------------------------------------------------------------------------------------|
| KX   | Kaleido-X Software          | Kaleido-X, Kaleido-X16, KMV-3901/3911,<br>Kaleido-XQUAD, Kaleido-IP, Kaleido-MX,<br>Kaleido-MX 4K, Kaleido-Modular-X, KMX-49N1,<br>KMX-3921 |
| K2   | Kaleido-K2 Software         | Kaleido-K2                                                                                                    |
| AQ   | Kaleido-Alto/Quad/Quad-Dual | Kaleido-Alto, Kaleido-Quad, Kaleido-Quad-Dual                                                                                               |

The star  $(\star)$  symbol indicates a new command, or a command with new parameters.

| Command           | App | olies | to | Description                                                                | Page |
|-------------------|-----|-------|----|----------------------------------------------------------------------------|------|
| openID            | KX  | K2    | AQ | Opens a session with the specified Kaleido                                 | 9    |
| closeID           | KX  | K2    | AQ | Closes a previously opened session                                         | 10   |
| getParameterInfo  | KX  |       |    | Gets the system name, or its software version                              | 10   |
| getKCurrentLayout | KX  | K2    | AQ | Gets the name of the current layout                                        | 11   |
| setKCurrentLayout | KX  | K2    | AQ | Loads a specific layout                                                    | 12   |
| getKLayout        | KX  |       |    | Gets the SMIL representation of a layout                                   | 12   |
| setKLayout        | KX  |       |    | Upload and set a new layout in a room                                      | 13   |
| getKLayoutList    | KX  | K2    | AQ | Gets the list of available layouts                                         | 14   |
| getKRoom          | KX  |       |    | Gets information on how the heads are positioned within the specified room | 15   |
| getKRoomList      | KX  |       |    | Gets the list of available rooms                                           | 16   |
| getKHeadLayout    | KX  |       |    | Gets the SMIL content for only one head (display)                          | 16   |

| Command                   | App | olies | to | Description                                                                           | Page |
|---------------------------|-----|-------|----|---------------------------------------------------------------------------------------|------|
| setKHeadLayout            | KX  |       |    | Overwrites a single head portion of a layout, and triggers the loading of this layout | 17   |
| setKStatusMessage         | KX  | K2    | AQ | Sets a Gateway alarm to the specified state                                           | 17   |
| setKUnlatch               | KX  |       |    | Acknowledges the global alarm for the specified source (channel)                      | 18   |
| getKChannelList           | KX  |       |    | Gets the current channel list.                                                        | 18   |
| getKChannel               | KX  |       |    | Gets the source (channel) currently assigned to the specified monitor                 | 19   |
| setKChannel               | KX  | K2    | AQ | Associates a source (channel) to the specified monitor                                | 19   |
| setKDynamicText           | KX  | K2    | AQ | Sends text to the specified layout element                                            | 20   |
| getKDynamicText           | KX  |       |    | Retrieves text from the specified layout element                                      | 20   |
| getKMetaData              |     | K2    |    | Gets metadata from a MultiData component                                              | 21   |
| setKTimer                 | KX  | K2    | AQ | Configures the specified countdown timer                                              | 22   |
| setKTimer2                | KX  | K2    |    | Configures the specified timer                                                        | 22   |
| setKTimerTrigger          | KX  | K2    | AQ | Starts, stops or resets a countdown timer                                             | 23   |
| setKFireAction            | KX  | K2    | AQ | Fires the specified action                                                            | 23   |
| getKActionList            | KX  |       |    | Gets the list of available actions                                                    | 24   |
| setKEnableAlarmGroup      | KX  | K2    |    | Enables an alarm group                                                                | 24   |
| set K Disable Alarm Group | KX  | K2    |    | Disables an alarm group                                                               | 24   |
| setKSaveLayout            |     | K2    | AQ | Saves the current layout                                                              | 25   |
| getKAudioOut              | KX  | K2    | AQ | Identifies the current audio output                                                   | 25   |
| setKAudioOut              | KX  | K2    | AQ | Selects the audio to be monitored, or stops audio monitoring at the specified head    | 26   |
| getKAudioOutVolume        | KX  | K2    | AQ | Gets the current audio monitoring output volume                                       | 28   |
| setKAudioOutVolume        | KX  | K2    | AQ | Sets the volume of the audio monitoring output                                        | 28   |
| getKAudioOutMode          | KX  | K2    | AQ | Gets the current audio monitoring output mode                                         | 29   |
| setKAudioOutMode          | KX  | K2    | AQ | Sets the audio monitoring output mode                                                 | 29   |
| getKLastModified          | KX  |       |    | Gets the last time a collection was modified.                                         | 30   |
| setKVerticalOffset        |     |       | AQ | Offsets the graphic from display                                                      | 31   |
| setKlcontrolMode          |     |       | AQ | Enables/Disables mouse color keying over video                                        | 31   |
| setKMouseColorA           |     |       | AQ | Sets the mouse color to be keyed over the video                                       | 31   |
| setKMouseColorB           |     |       | AQ | Sets the mouse color to be keyed over the video                                       | 31   |
| setKMouseColorC           |     |       | AQ | Sets the mouse color to be keyed over the video                                       | 32   |

## **Document Conventions**

Each command in this document is presented in the following format:

**Command Name** 

Applicable Kaleido Systems

Command description

The proper command syntax with variables

Gateway response — A list of possible answers:

- a For a successful execution of the command
- b For an unsuccessful execution of the command

Special notes for the command or specific platform

## **Gateway Command Descriptions**

The syntax must be exactly replicated when sending a command. Use the UTF-8 format to send Unicode text messages via the Gateway.

## openID

KX K2 AQ This comm

This command opens a session with the specified Kaleido multiviewer.

**Note:** It is not necessary to open a session every time you want to send a command to the Gateway. Since opening a session takes a few seconds, it is recommended that you keep a session open as long as commands need to be sent.

On a Kaleido-K2 or Kaleido-Alto/Ouad/Ouad-Dual multiviewer:

```
<openID>IP_ADDRESS_0_4_0_0/openID>
```

- On a Kaleido Software series multiviewer:

USERNAME: PASSWORD\_MD5\_HASH@SYSTEM\_NAME/ROOM\_NAME

#### Where:

IP\_ADDRESS is the IP address of your destination Kaleido frame.

ROOM\_NAME is the room context for the session (see getKCurrentLayout, setKCurrentLayout and getKLayoutList).

USERNAME is the user name of the RCP user (authorized for the room) that will be used to validate permissions.

PASSWORD\_MD5\_HASH is the md5 hash of the user password, encoded in base 64. CLEAR\_PASSWORD is the user password.

SYSTEM\_NAME is the system name as specified in XAdmin.

## Gateway response:

- <ack/>: The command was recognized by the Gateway.
- <nack/>:
  - The Gateway was not able to recognize the command.
  - The room name was invalid.
  - The user name did not match the password provided.
  - The system name was invalid.
  - The IP address was wrong.

## closeID

KX K2 AQ

This command closes a session with the specified Kaleido.

• On a Kaleido Software series multiviewer:

<closeID/>

On a Kaleido-K2 or Kaleido-Alto/Quad/Quad-Dual multiviewer:
 <closeID>IP ADDRESS 0 4 0 0</closeID>

Where IP\_ADDRESS is the IP address of the Kaleido-K2 or Kaleido-Alto/Quad/Quad-Dual

## Gateway response:

- <ack/>: The command was recognized by the Gateway.
- <nack/>: The Gateway was not able to recognize the command.

**Note:** This command closes the current connection on port 13000. This connection must be re-established before another session can be opened. If you are using HyperTerminal, it will automatically re-establish the previous connection if you begin typing new commands, but other clients may require you to manually reconnect.

## getParameterInfo

KX

This command serves two purposes: it can retrieve the current system's name, or the version of the Kaleido Software Software installed on this system.

• To obtain the software version, the command is:

<getParameterInfo>get key="softwareVersion"</getParameterInfo>

## Gateway response:

 <kParameterInfo>softwareVersion="SoftwareVersion"</kParameterInfo> Example:

<kParameterInfo>softwareVersion="8.40 build 1234"</kParameterInfo>

<sup>1.</sup>For information on md5 see http://www.ietf.org/rfc/rfc1321.txt; for information on base 64 see RFC 3548.

- <nack/>: The Gateway was not able to recognize the command.
- To obtain the system name, the command is:

<getParameterInfo>get key="systemName"</getParameterInfo>

## Gateway response:

• <kParameterInfo>systemName="System Name"</kParameterInfo>, where System Name is 8 characters in length or less.

**Example:** <kParameterInfo>systemName="Cougar-X"</kParameterInfo>

- <nack/>: The Gateway was not able to recognize the command.
- As of Kaleido Software version 11.00 or higher with a Kaleido-IP multiviewer, the system name can be more than 8 characters in length. To obtain the full system name in such a case, the command is:

<getParameterInfo>get key="fullSystemName"</getParameterInfo>

## Gateway response:

- <kParameterInfo>fullSystemName="Full System Name"</kParameterInfo> For example: <kParameterInfo>fullSystemName="alta/Cougar-X"</kParameterInfo>
- <nack/>: The Gateway was not able to recognize the command.

## System Name / Full System Name example

The name in XAdmin of a Kaleido-IP multiviewer running Kaleido Software version11.00 (or higher) is ABCDEFGHIJKLMNOP.

The command: <getParameterInfo>get key="systemName"</getParameterInfo>provides the following response: <kParameterInfo>systemName="ABCDEFGH"</kParameterInfo>

The command: <getParameterInfo>get key="fullSystemName"</getParameterInfo>provides the following response:

<kParameterInfo>fullSystemName="ABCDEFGHIJKLMNOP"</kParameterInfo>

## getKCurrentLayout

KX K2 AQ This command retrieves the name of the current layout.

<getKCurrentLayout/>

**Note:** On a Kaleido Software series multiviewer, the session must have a room context for the command to be used. If the session was opened using the openID/> command the gateway will return nack/>.

## Gateway response:

• For a Kaleido-Alto/Quad/Quad-Dual multiviewer:

<kCurrentLayout>Currentlayout.xml</kCurrentLayout>

Where CurrentLayout.xml is the name of the layout currently loaded to the monitor wall

• For a Kaleido-K2 or a Kaleido Software series multiviewer:

<kCurrentLayout>name="CurrentLayout.kg2"</kCurrentLayout>

Where CurrentLayout.kg2 is the name of the layout currently loaded to the monitor wall

• <nack/>: The Gateway was not able to recognize the command.

## setKCurrentLayout

KX K2 AQ This command loads the specified layout.

- For a Kaleido-K2 or a Kaleido Software series multiviewer:
   \( \set \) KCurrentLayout\( \set \) set \( \Layout \) To Load. \( \square \) \( \set \) KCurrentLayout\( \set \)
- For a Kaleido-Alto/Quad/Quad-Dual multiviewer:

```
<setKCurrentLayout>set LayoutToLoad.xml</setKCurrentLayout>
```

Where Layout To Load is the name of the layout to load.

#### **Notes**

- This Layout must be available on the multiviewer prior to executing this command.
- You can use getKLayoutList to retrieve the names of the available layouts before sending this command.
- For a Kaleido-Alto/Quad/Quad-Dual multiviewer, the layout suffix is .xml instead of .kg2.
- For a Kaleido Software series multiviewer, if the session does not have a room context, the layout name must be prefixed with the room name and a "/".

```
Example: <setKCurrentLayout>set Room1/Layout1.kg2/
setKCurrentLayout>
```

## Gateway response:

- <ack/>: The command was recognized by the Gateway, and the layout has been fully loaded.
- < nack/>: The Gateway was not able to recognize the command, or the layout could not
  be found.

## getKLayout

KX

It is possible to fetch a layout's content through the XML Gateway. For a session without room context, the command is:

```
<getKLayout>ROOM NAME/LAYOUT NAME
```

For a session with a room context, the command is:

```
<getKLayout>LAYOUT_NAME</getKLayout>
```

#### Gateway response:

 The response is the layout exactly as it is stored in the database but without the XML header:

```
<layout UUID="8d1858f4-6f63-11db-8f1e-4b2f684c7aa1"
beanType="monako.data.layouts" createdTime="10"
friendlyName="InputA"
lastModifiedTime="10" path="/3a84d3fb-bb8c-11da-a212-0011d8375601"
roomUUID="3a84d3fb-bb8c-11da-a212-0011d8375601" version="0"</pre>
```

```
xmlVersion="1">
<head id="21"><![CDATA[<?xml version="1.0" encoding="UTF-8"?>
<smil:smil xmlns:miranda="http://www.miranda.com"</pre>
xmlns:smil="http://www.w3.org/2001/SMIL20/Language/"
xmlns:xlink="http://www.w3.org/1999/xlink" onInit="" onLoad=""
onUnload=""
version="1.0">
</smil:smil>
11></head>
<head id="20"><![CDATA[<?xml version="1.0" encoding="UTF-8"?>
<smil:smil xmlns:miranda="http://www.miranda.com"</pre>
xmlns:smil="http://www.w3.org/2001/SMIL20/Language/"
xmlns:xlink="http://www.w3.org/1999/xlink" onInit="" onLoad=""
onUnload=""
version="1.0">
</smil:smil>
11></head>
</layout>
```

• The response will be  $\langle nack \rangle$  if the layout could not be found or if any other error occurred.

#### **Notes**

- You can retrieve the layout list using  $\langle getKLayoutList/\rangle$ .
- The command returns a list of layout names that can be used, as is, to get
  a layout's XML content. For example, if <getKLayoutList/> returns
   <kLayoutList>Room1/InputA.kg2 Room1/InputB.kg2</
   kLayoutList>, the command <getKLayout>Room1/InputA.kg2</
   getKLayout> can be used to get the XML content of layout "InputA" in
   room "Room1".

## setKLayout

KX This command is used to upload and set a new layout in a room.

```
<setKLayout>set layoutName="layoutName" layoutXML="layoutXML"</
setKLayout>
```

#### Where:

layout. If the layout already exists, we update the layout.

layout XML is the encoded XML representation of the new layout. It must be encoded following the BASE64 coding.

## Example (not encoded):

```
<layout >
<head id="20" logicalId="0">
```

```
<![CDATA[<?xml version="1.0" encoding="UTF-8"?>
<smil:smil xmlns:miranda="http://www.miranda.com"</pre>
xmlns:smil="http://www.w3.org/2001/SMIL20/Language/"
xmlns:xlink="http://www.w3.org/1999/xlink" onInit="" onLoad=""
onUnload="" version="2.0">
   <smil:layout>
      <smil:root-layout height="1080"</pre>
miranda:horizontalPixelToInchRatio="68.88135600246237"
miranda:verticalPixelToInchRatio="68.924623185881" width="1920"/>
      <smil:region backgroundColor="rgb(20,20,20)" fit="hidden"</pre>
height="100.0 %" id="background" left="auto" miranda:bottom="auto"
miranda:height="100.0 %" miranda:left="auto"
miranda:othRefAlign="topLeft" miranda:othXoffset="0.0 px"
miranda:othYoffset="0.0 px" miranda:refAlign="topLeft"
miranda:refXoffset="0.0 px" miranda:refYoffset="0.0 px"
miranda:right="auto" miranda:top="auto" miranda:width="100.0 %"
regAlign="center" regPoint="center" top="auto" width="100.0 %" z-
index="0"/>
   </smil:layout>
   <smil:body/>
</smil:smil>
11>
</head>
</layout>
```

The room in which we do the upload is chosen with the current context, if there is no context, the layoutName must be as follow: roomName/layoutName

Example: We want to upload and set a new layout named SPORTLAYOUT in the room MAINROOM without being connected using context, the layoutName parameter must be: "MAINROOM/SPORTLAYOUT"

## getKLayoutList

KX K2 AQ This command returns the list of layouts that are available on the multiviewer.

<getKLayoutList/>

## Gateway response:

<kLayoutList> Layout1.kg2 Layout2.kg2 ... AnAvailableLayout.kg2</kLayoutList>

Where: Layout1, Layout2 and AnAvailableLayout are the names of the layouts that are available on the multiviewer.

• <nack/>: The Gateway was not able to recognize the command.

#### Notes

- For a Kaleido Software series multiviewer:
  - If the session does not have a room context, the layout names will be prefixed with the room name and a "/". Example:

```
<kLayoutList>Room1/MAIN.kg2 Room1/BACKUP1.kg2 Room2/
MAIN.kg2</kLayoutList>
```

- If the session has a room context, only layouts for that room will be returned and the layout names will not be prefixed with the room name.
- For Kaleido-Alto/Quad/Quad-Dual multiviewers, the layout suffix is . xml instead of . kg2.

## getKRoom

This command is used to obtain information on how the heads are positioned relatively to each other within the specified room.

• For a session without room context, the command is:

```
<getKRoom>ROOM NAME</getKRoom>
```

• For a session with a room context, the command is:

<getKRoom/>

## Gateway response:

• The response is the specified room exactly as it is stored in the database but without the XML header. Example:

```
<room UUID="4afa6407-a753-11dc-9fb9-e3bbad2712e5"</pre>
beanType="monako.data.rooms" createdTime="1197313709663"
currentLayoutUrl="miranda.data.access:MultiHeadLayoutBean/
d8b14b99-8321-11dd-8648-49f166ea7203" friendlyName="Room1"
lastModifiedTime="1228233770264" path="/" readOnly="false"
version="824" xmlVersion="273114">
<defaultRoomPreferences>
<preferences>
<preference editable="true" editablePerUser="true" type="audioOut"</pre>
uid="audioOut" value="miranda.monako.dag://local/data/master/9/
card/head:0/port:Analog%20AES%20Audio%20Out"/>
uid="MultiHeadLayoutBean.10"
value="miranda.data.access:MultiHeadLayoutBean/3aadaaff-df2b-11dc-
86c6-b5c2f6a72665"/>
ference editable="false" editablePerUser="true"
type="useLargeCursor" uid="useLargeCursor" value="true"/>
uid="MultiHeadLayoutBean.9"
value="miranda.data.access:MultiHeadLayoutBean/5a475f81-df1b-11dc-
a920-9d4ecc32cf8e"/>
. . .
</preferences>
</defaultRoomPreferences>
```

```
<heads>
<head allowDashboard="true" frameName="Cougar-X"</pre>
friendlyName="Default Display" headID="23" headNumber="1"
id="Cougar-X.23" logicalID="2" resolutionSettingsUuid="8af91a81-
Oaf1-11dd-a25a-f534b3d6b0d3" rotated="false" rotation="normal"
slotNumber="11">
\langle dimension x="1398" y="874"/\rangle
\langle position x="4408" y="32"/\rangle
<resolution height="1200" width="1920"/>
\langle rotDimension x="1398" y="874"/>
<rotResolution height="1200" width="1920"/>
</head>
<head allowDashboard="true" frameName="Cougar-X"</pre>
friendlyName="Default Display" headID="21" headNumber="1"
id="Cougar-X.21" logicalID="1" resolutionSettingsUuid="9016b92b-
cdbe-11db-ae68-a122768fdba0" rotated="false" rotation="normal"
slotNumber="10">
< dimension x="1400" y="875"/>
</head>
</heads>
</room>
```

• <nack/>: The Gateway was not able to recognize the command.

## getKRoomList

This command is used to obtain the list of rooms known to your multiviewer system.

<getKRoomList/>

#### Gateway response:

- <kRoomList><room>Room A</room><room>Room B</room></kRoomList>
- <nack/>: The Gateway was not able to recognize the command.

## getKHeadLayout

KX This command is used to obtain the SMIL content for only one head (display).

For a session without room context, the command is:

```
<getKHeadLayout>set layoutName="ROOM_NAME/LAYOUT_NAME"
headLogicalId="LOGICAL_HEAD_ID" </getKHeadLayout>
```

For a session with a room context, the command is:

```
<getKHeadLayout>set layoutName="LAYOUT_NAME"
headLogicalId="LOGICAL_HEAD_ID" </getKHeadLayout>
```

#### Where:

• LOGICAL\_HEAD\_ID is the zero based number of the head. For example, LOGICAL HEAD ID = 0 is for the first head.

## Gateway response:

The response is the SMIL content in text format exactly as it is stored in the database but without the XML header for the specified layout and head.

## setKHeadLayout

ΚX

This command overwrites a single head portion of an existing layout, and automatically triggers a load of this layout. This command requires using a session with room context.

```
<setKHeadLayout>set layoutName="LAYOUT_NAME"
headLogicalId="LOGICAL_HEAD_ID" headSMIL="ENCODED_SMIL"</setKHeadLayout>
```

#### Where:

- LAYOUT\_NAME is the name layout to modify
- ENCODED\_SMIL is the BASE64 encoded SMIL content for one head of the layout. Text SMIL content is identical in format as the one returned by getKHeadLayout.
- LOGICAL\_HEAD\_ID is the zero based number of the head. For example, LOGICAL\_HEAD\_ID = 0 for the first head.

#### Response:

- <ack/>: The command was recognized by the Gateway.
- <nack/>: The Gateway was not able to recognize the command or the layout does not exist.

## setKStatusMessage

KX K2 AQ

This command associates an alarm state with an ID. The multiviewer can be configured to listen to alarm status messages from the Gateway, and thus report the state it receives. This is a convenient way of reporting alarms to multiviewers.

```
 \begin{tabular}{ll} $<$ etKS tatus Message > set id = "ID" status = "Status" message = "Message" $$ </setKS tatus Message > $$ \end{tabular}
```

#### Where:

• ID is the identifier that will receive the new state.

**Note:** Kaleido-Alto/Quad/Quad-Dual will only accept numeric values for this parameter, in the range 0 to 1024. The Kaleido-K2 and Kaleido Software series do not have this limitation.

• Status is any of the available statuses:

| Status   | Alternate status <sup>a</sup> | Kaleido Software series | Kaleido-K2/Alto/Quad/Quad-Dual |
|----------|-------------------------------|-------------------------|--------------------------------|
| DISABLE  | DISABLE                       | Disabled                | Disabled                       |
| NORMAL   | ОК                            | Normal                  | ОК                             |
| MINOR    | WARNING                       | Minor                   | Warning                        |
| MAJOR    | MAJOR                         | Major                   | (not supported)                |
| CRITICAL | ERROR                         | Critical                | Error                          |

a.Legacy

• Message is reserved for future use, and is ignored.

## Gateway response:

- <ack/>: The command was recognized by the Gateway.
- <nack/>: The Gateway was not able to recognize the command.

## setKUnlatch

This command is used to acknowledge the global alarm for a given logical source (channel). It can also be used to acknowledge specific alarms.

The command supports three parameter types: channel Name, id or uri.

 Use channel Name to acknowledge the global alarm associated with the specified source:

<setKUnlatch>set channelName="ChannelName"</setKUnlatch>

## Example:

<setKUnlatch>set channelName="/Input A/Channel 01"</setKUnlatch>

• Use uri to acknowledge the alarm with the specified URI:

<setKUnlatch> set uri="AlarmURI"</setKUnlatch>

## Example:

<setKUnlatch>set uri="miranda.monako.daq://local/data/master/3/card/
av1/DTVCCData#dtvccService1Presence"</setKUnlatch>

• Use id to acknowledge the gateway alarm with the specified name:

<setKUnlatch>set id="AlarmName"</setKUnlatch>

**Example:** <setKUnlatch>set id="my\_gateway\_alarm\_1"</setKUnlatch>

**Note:** Only one parameter can be specified, otherwise the Gateway will return  $\langle nack/\rangle$ .

## Gateway response:

- <ack/>: The command was recognized by the Gateway.
- <nack/>: The Gateway was not able to recognize the command.

## getKChannelList

KX This command is used to obtain the current channel list.

<getKChannelList/>

## Gateway response:

The channel list:

```
<kChannelList>
```

```
<lastModifiedTimeStamp>1467914908412</lastModifiedTimeStamp>
<Channel uuid="1226ffbd-aff6-11e6-a57d-ef52a28dea8d" name="/
Category/Source1"/>
<Channel uuid="7e8bdeb8-aff6-11e6-a57d-ef52a28dea8d" name="/
Category/Source2"/>
<Channel uuid="7f1e0c99-aff6-11e6-a57d-ef52a28dea8d" name="/
Category/Source3"/>
```

. . .

</kChannelList>

• <nack/>: The Gateway was not able to recognize the command

## getKChannel

KX

**Note:** This command is currently supported on the **Kaleido-IP** multiviewer models only.

This command is used to obtain the logical source (channel) currently assigned to the specified monitor in the current layout.

```
<getKChannel>set monitor="MonitorName"</getKChannel>
```

Where MonitorName is the name of the monitor whose source you wish to obtain. The monitor name must be prefixed with the room name and a "/" if the session does not have a room context. Example: Room1/composite42. To find the monitor name, open the layout in XEdit (see Name, under Assignments in the Properties tab).

## Gateway response:

- <kChannel>channelname="ChannelName"</kChannel>
   Where ChannelName is the full path to the source (channel) currently assigned to the specified monitor. Example: /Input A/Channel 1.
- <nack/>: The Gateway was not able to recognize the command, or a parameter could not be resolved.

## setKChannel

KX K2 AQ

This command is used to assign a logical source (channel) to the specified monitor in the current layout.

```
<setKChannel>set channelname="ChannelName" monitor="MonitorName"
</setKChannel>
```

## Where:

- Channel Name is the name of the logical source you wish to assign to the specified monitor. On a Kaleido Software series multiviewer this is the full path to the source (channel). Example: /Input A/Channel 1.
- MonitorName is the identifier of the monitor to which the source is to be assigned. On a Kaleido Software series multiviewer the monitor name must be prefixed with the room name and a "/" if the session does not have a room context. Example: Room1/composite42. The monitor name is the name you see (under Assignments in the Properties tab) when you open the layout in XEdit and select this monitor.

**Note:** On the Kaleido-K2, to get the monitors' identifiers for your current layout press the Tab key on the keyboard, or the select key on the Kaleido-RCP.

#### Gateway response:

- <ack/>: The command was recognized by the Gateway.
- <nack/>: The Gateway was not able to recognize the command, or a parameter could not be resolved.

## setKDynamicText

KX K2 AQ

#### Where:

- Address is the text address of the UMD or text label component configured in KEdit, or the Gateway ID associated with a text level configured in XEdit.
- NewText is the text to display.

#### Notes

- In the case of a Kaleido-K2, or Kaleido-Alto/Quad/Quad-Dual, the UMD or text label component must be configured with a Service ID set to "Gateway" when the layout is created in KEdit.
- For Kaleido-Alto/Quad/Quad-Dual systems, the Text Address of the UMD or text label component must be a numeric value between 0 and 1024. The Kaleido-K2 and Kaleido Software series multiviewers do not have this limitation.
- In the case of Kaleido Software series multiviewers, logical sources must be configured with text levels set to Remote text (Gateway) when the layout is created in XEdit. Once you have assigned these logical sources to monitors in your layout, UMDs and alarm status monitors configured with the appropriate text label levels will be able to display labels from the Gateway.

## Gateway response:

- <ack/>:The command was recognized by the Gateway.
- <nack/>: The Gateway was not able to recognize the command.

## getKDynamicText

KX

This command is used to retrieve dynamic text previously sent by a peripheral device (e.g., a router or tally interface device) to a UMD or text label in your layout .

```
<getKDynamicText>set address="Address"</getKDynamicText>
```

Where Address is the text address of the UMD or text label component (configured in KEdit), or the Gateway ID (configured in XEdit) associated with the text label you wish to retrieve.

## Gateway response:

- <kDynamicText>RetrievedText</kDynamicText>
- <nack/>: The Gateway was not able to recognize the command.

**Note:** This command returns text previously set via the <setKDynamicText> command only.

## getKMetaData

K2

This command is used to get metadata that is assigned to a MultiData component assigned to a text label in the Kaleido-K2. The Kaleido-K2 will return XDS, Dolby-E and video format data in response to this command.

```
<getKMetaData>get dataname=MultiDataName/getKMetaData>
```

Where MultiData Name is the name of the MultiData source, as defined in the MultiData Configuration panel.

## Gateway response:

- <kMetaData><error>MultiDataName not found</error></kMetaData>:The MultiData entity does not exist in the Kaleido-K2.
- <kMetaData><input id="1" stationID="1234" channelNumber="12"/> <input id="2" stationID="RDS" channelNumber="25"/></kMetaData>

Where the returned information (shown in *italics* above) is the data contents of the MultiData element. This example shows a typical return of data; the actual data returned will depend upon the configuration and definition of the MultiData component on the Kaleido-K2.

The response is grouped by input, and the inputs sorted in ascending order (from input 1 to 32).

For each input, all the data is presented as attributes.

The data legends is mapped to valid XML attribute names, which are listed here:

- inputFormat
- WSS
- scansys
- AFD
- · AFD3Bits
- AFDANC
- SID
- programConfig
- dialogLevel
- networkName
- stationID
- channelNumber
- TSID
- programName
- programType
- vChipRating
- programDescription
- · programLength
- elapsedTime
- programID
- timeOfDay

timeZone

The value field is escaped as defined in the XML protocol for an attribute value. For example, ABC "DEF\GHI<JKL>MNO/PQR&STU; VWX'YZ becomes

ABC&quot; DEF\GHI&lt; JKL&gt; MNO/PQR&amp; STU; VWX&apos; YZ

The attributes order is not guaranteed and may change for two consecutive calls to the same command.

• <nack/>: There is a syntax error in the XML command.

**Note:** If the MultiData component is not assigned to a text component, no values will be included in the information returned to the user from the gateway. Make sure to assign the MultiData component to a text label component.

## setKTimer

KX K2 AO

This command is used to configure the specified countdown timer component.

```
<setKTimer>set id="TimerID" preset="hh:mm:ss" direction="Direction"
loop="Loop" </setKTimer>
```

#### Where:

- TimerID is the ID of the countdown timer component to modify.
- hh:mm:ss is the preset value for the countdown timer component.
- Direction is the direction to count, either UP or DOWN.
- Loop indicates if the counter must count continuously. This value can be either ON or OFF.

## Gateway response:

- <ack/>: The command was recognized by the Gateway.
- <nack/>: The Gateway was not able to recognize the command.

## setKTimer2

KX K2

This command is used to configure a timer in a Kaleido-K2 or Kaleido Software series multiviewer system.

```
<setKTimer2>set TimerName="NAME" StartTime="HH:MM:SS:FF"
PresetTime="HH:MM:SS:FF" TimerMode="Timer mode" EndMode="End mode"
</setKTimer2>
```

## Where:

- NAME is the name assigned to the timer in the Timer configuration panel accessed from the **Timer Browser** window in KEdit, or in the **Timer Editor** window in XEdit.
- StartTime may be one of the following:
  - HH: MM: SS: FF time in hours:minutes:seconds:frames at which this timer will start its count, depending on its configuration and presence of triggers. Note that if the hour value is 00, the start time is deemed to be the previous midnight, whereas 24 is considered to be the next midnight. This allows the timer to decide whether it

should be counting or waiting to start when it compares the start time to the current time.

**Note:** Although the current implementation of this command allows you to specify frame values, they are not used by the timer, which will start on the exact second.

- *NOW* the timer will start counting immediately upon receiving the command.
- WAIT the timer will not start until it receives a setKTimerTrigger gateway command with the argument START.
- PresetTime may be one of the following:
  - Count duration (hours:minutes:seconds:frames) for UP and DOWN timer modes.
  - End time (hours:minutes:seconds:frames) for the REMAINING timer mode.

**Note:** Although the current implementation of this command allows you to specify frame values, they are not used by the timer, which will start on the exact second.

- TimerMode is the operating mode of the timer. Possible values are: up, down, remaining.
- EndMode defines what is to happen when the timer reaches the end of its count. Possible values are: *LOOP, STOP*, and *OVERRUN*.

#### Gateway response:

- <ack/>: The command was recognized by the Gateway.
- <nack/>: The Gateway was not able to recognize the command.

## setKTimerTrigger

KX K2 AQ

This command is used to control the specified countdown timer component. The countdown timer can be started, stopped or reset.

```
<setKTimerTrigger>set id="TimerID" trigger="Trigger"
</setKTimerTrigger>
```

#### Where:

- TimerID is the ID of the countdown timer component to control.
- Trigger is the action that the countdown timer must do. This value can either be *START, STOP,* or *RESET*.

## Gateway response:

- <ack/>: The command was recognized by the Gateway.
- <nack/>: The Gateway was not able to recognize the command.

## setKFireAction

KX K2 AQ

This command is used to fire the specified Action (for example, by an external third-party system that is unable to use the GPI in as a trigger).

```
<setKFireAction>set name="NameOfTheActionToFire"</setKFireAction>
```

Where NameOfTheActionToFire is the friendly name of the action to be executed.

#### Notes

- For a Kaleido Software series multiviewer, the friendly name is specified under the **Properties** tab in XEdit.
- The action must be available on the multiviewer in order to be executed.
- On a Kaleido Software series multiviewer, background actions listed in the On Change/Gateway column under XEdit's Actions tab will be executed when the action is fired by the Gateway command.

## Gateway response:

- <ack/>: The command was recognized by the Gateway.
- < nack/>: The Gateway was not able to recognize the command, or the command could
  not be executed.

**Note:** On a Kaleido Software series multiviewer, an action that consists of multiple action items will stop as soon as one of the action items cannot be executed. The Gateway would then return <nack/>.

## getKActionList

KX

This command is used to obtain the list of actions known to your multiviewer system. <getKActionList/>

## Gateway response:

- <kActionList><action>Action1</action><action>Action2</action><action>Action3</action></kActionList>
- <nack/>: The Gateway was not able to recognize the command.

## setKEnableAlarmGroup

KX K2

This command enables the specified alarm group or virtual alarm.

<setKEnableAlarmGroup>set name="NameOfTheGroupToEnable"
</setKEnableAlarmGroup>

Where NameOfTheGroupToEnable is the name of the alarm group (for a Kaleido-K2 multiviewer), or virtual alarm (for a Kaleido Software series multiviewer model) you wish to enable. In the case of a Kaleido Software series multiviewer model, this parameter can be the path/friendlyName of the virtual alarm, or its URI.

#### Gateway response:

- $\langle ack \rangle$ : The command was recognized by the Gateway.
- <nack/>: The Gateway was not able to recognize the command.

## setKDisableAlarmGroup

KX K2

Where NameOfTheGroupToDisable is the name of the alarm group (for a Kaleido-K2 multiviewer), or virtual alarm (for a Kaleido Software series multiviewer model) you wish to disable. In the case of a Kaleido Software series multiviewer model, this parameter can be the path/friendlyName of the virtual alarm, or its URI. The virtual alarm will be set to OFFLINE.

## Gateway response:

- <ack/>: The command was recognized by the Gateway.
- <nack/>: The Gateway was not able to recognize the command.

## setKSaveLayout

K2 AQ

This command allows the user to save the currently displayed layout to a file.

```
<setKSaveLayout>set name="FileName"</setKSaveLayout>
```

Where FileName is the name of the file that will contain the layout. Do not specify an extension to the file name. The file extension . kg2 (for Kaleido-K2 layouts) or .xml (for Kaleido-Alto/Quad/Quad-Dual layouts) will be automatically added by the system.

## Gateway response:

- <ack/>: The command was correctly interpreted and executed.
- <nack/>: The command was not executed, due to wrong spelling or invalid parameter.

## getKAudioOut

KX K2 AO

**Note:** To use this command with a Kaleido Software series multiviewer, you must first open a session *with user privilege validation* (see openID), otherwise the gateway will return  $\leq nack/>$ .

This command returns information on the current source, at the audio monitoring output associated with the authenticated user.

```
<getKAudioOut/>
```

#### Gateway response:

 ${\tt DETAILS} \ \textbf{will vary depending on the type of audio output detected}.$ 

- When no audio is currently being monitored: <kAudioOut>Type="NONE"</kAudioOut>
- For a Kaleido-IP source, the returned value indicates the name of the logical source, and the current audio level, using the following syntax:

```
<kAudioOut>Type="CHANNELNAME" Channel="CHANNEL_NAME"
Level="AUDIO_LEVEL"</kAudioOut>
```

#### Where:

- CHANNEL\_NAME is the logical source name.
- AUDIO LEVEL is the friendly name of the audio level.
- For a K2/AQ streaming source, the returned value indicates the IP address and the Feed ID of the source using the following syntax:

```
<kAudioOut>Type="STREAMING" IP="999.999.999" FeedID="XX"
</kAudioOut>
```

#### Where:

- 999.999.999 is the IP address of the device from where the stream originates.
- XX is the identifier of the feed to use.
- For an Audio Bridge Terminal (ABT) source, the returned value indicates which ABT input is being monitored:

```
<kAudioOut> Type="AUDIOCARD" Input="999"</kAudioOut>
```

Where 999 represents the ABT input number. ABT input numbers 1–64 are associated with the SDTI IN (or ABT/MADI) connector on your multiviewer's INPUT A card; numbers 65-128 to the connector on INPUT B, etc.

• For an embedded source, the returned value will contain the video input, the group and the AES used. The syntax will be:

```
<kAudioOut>Type="EMBEDDED" Input="AAA" Group="BB" AES="X"
</kAudioOut>
```

#### Where:

- AAA indicates the video input.
- BB indicates the group. Valid values are from 1 to 4.
- X indicates the AES. Valid value can be either 1 or 2.
- <nack/>: The command was not executed.

## setKAudioOut

KX K2 AQ

#### **Notes**

- To use this command with a Kaleido Software series multiviewer, you must first open a session with user privilege validation (see openID), otherwise the gateway will return <nack/>.
- You may select any audio source for monitoring, independent of whether
  it is being metered in the current layout, with the exception that a
  streaming source must be part of the current layout.
  - If the source is included in the layout, the meter assigned to it will be highlighted.
  - If the source is not included in the layout, the sound will be routed to the audio monitors, but there will be no indication of the source, in the layout.

You can select the audio source to be monitored, at the audio monitoring output associated with the authenticated user by using this Gateway command. The syntax of the command depends on whether you wish to monitor audio from a Kaleido-IP logical source, from a K2/AQ streaming source, from an Audio Bridge Terminal device, from an embedded source, or no audio at all.

```
<setKAudioOut>DETAILS</setKAudioOut>
```

Where DETAILS will differ depending on the type of audio source being selected for monitoring, as shown below.

 To select an audio level from a Kaleido-IP logical source, format the command as follows: <setKAudioOut>set Type="CHANNELNAME" Channel="CHANNEL\_NAME"
Level="AUDIO LEVEL"</setKAudioOut>

#### Where:

- CHANNEL\_NAME is the logical source name (i.e., the **Cat.**, and **Name** levels configured under **Source info**, in XEdit's sources table). The string must start with a slash (/), and a slash must also appear between the category and name.
- AUDIO\_LEVEL is the friendly name of the audio level you wish to monitor, configured in XEdit's sources table.

**Note:** This is the only supported syntax for Kaleido-IP multiviewers.

• To select a K2/AQ streaming source, format the command as follows:

```
<setKAudioOut>set Type="STREAMING" IP="999.999.999.999"
FeedID="XX"</setKAudioOut>
```

#### Where:

- 999.999.999.999 is the IP address of the device from where the stream occurs.
- XX is the identifier of the feed to use.

**Note:** The Kaleido-Alto, Kaleido-Quad, and Kaleido-Quad-Dual do not support streaming sources.

Where 999 represents the ABT input number. ABT input numbers 1–64 are associated with the SDTI IN (or ABT/MADI) connector on your multiviewer's INPUT A card; numbers 65-128 to the connector on INPUT B, etc.

• To select an embedded source, format the command as follows:

```
<setKAudioOut>set Type="EMBEDDED" Input="AAA" Group="BB"
AES="X"</setKAudioOut>
```

#### Where:

- AAA indicates the video input.
- BB indicates the group. Valid values range from 1 to 4.
- X indicates the AES. Value can be either 1 or 2.
- To stop audio monitoring:

```
<setKAudioOut>set Type="NONE"</setKAudioOut>
```

## Gateway response:

- <ack/>: The command was correctly interpreted.
- <nack/>: The command was not executed, due to wrong spelling or an invalid parameter.

## getKAudioOutVolume

## KX K2 AQ

#### **Notes**

- To use this command with a Kaleido Software series multiviewer, you must first open a session with user privilege validation (see openID), otherwise the gateway will return <nack/>.
- The following Kaleido Software series multiviewer models do not support this command:
  - KMV-3901/3911
  - · Kaleido-IP
  - Kaleido-MX 16×4
  - Kaleido-MX 4K 16×1
  - KMX-49N1
  - KMX-3921

This command retrieves the current volume at the analog audio monitoring output. <qetKAudioOutVolume/>

## Gateway response:

• <kAudioOutVolume>volume="XX"</kAudioOutVolume>

Where XX is the value, expressed in dB, at which the audio monitoring volume is set. This value ranges between 96 dB and +24 dB for a Kaleido Software series multiviewer, and between 90 dB and 0 dB for a Kaleido-K2/Alto/Quad/Quad-Dual. Fractions of dB are supported on the Kaleido Software series multiviewers only.

• <nack/>: The command was not recognized.

## setKAudioOutVolume

#### KX K2 AO

#### **Notes**

- To use this command with a Kaleido Software series multiviewer, you must first open a session with user privilege validation (see openID), otherwise the gateway will return <nack/>.
- The following Kaleido Software series multiviewer models do not support this command:
  - KMV-3901/3911
  - Kaleido-IP
  - Kaleido-MX 16×4
  - Kaleido-MX 4K 16×1
  - KMX-49N1
  - KMX-3921
- If the audio signal is muted, executing this command will unmute the signal.

This command sets the volume at the analog audio monitoring output.

<setKAudioOutVolume>set volume="XX"</setKAudioOutVolume>

Where XX is the value, expressed in dB, at which the volume will be set. Valid values range between 96 dB and +24 dB for a Kaleido Software series multiviewer, and between 90 dB and 0 dB for a Kaleido-K2/Alto/Quad/Quad-Dual. Fractions of dB are supported on the Kaleido Software series multiviewers only.

## Gateway response:

- <a ck/>: The command was correctly interpreted. The volume was set to the new value.
- <nack/>: The command was not executed, due to a spelling error or invalid parameter. The volume remains unchanged.

## getKAudioOutMode

KX K2 AQ

#### **Notes**

- To use this command with a Kaleido Software series multiviewer, you must first open a session with user privilege validation (see openID), otherwise the gateway will return <nack/>.
- The following Kaleido Software series multiviewer models do not support this command:
  - KMV-3901/3911
  - Kaleido-IP
  - Kaleido-MX 16×4
  - Kaleido-MX 4K 16×1
  - KMX-49N1
  - KMX-3921

This command retrieves the audio monitoring mode currently used at the audio monitoring output.

<getKAudioOutMode/>

#### Gateway response:

- <kAudioOutMode>mode="XXXXX"</kAudioOutMode>
   Where XXXXX is the mode, which can be NORMAL, MUTE or -20 dB.
- <nack/>: The command was not executed, due to a spelling error or invalid parameter.

## setKAudioOutMode

KX K2 AQ

This Gateway command applies to *analog* audio monitoring outputs (where available). In the case of a **Kaleido-X**, or **Kaleido-X16** multiviewer, the *Mute* mode applies to *digital* (AES, HDMI, or SDI) audio outputs as well.

#### Notes

 To use this command with a Kaleido Software series multiviewer, you must first open a session with user privilege validation (see openID), otherwise the gateway will return <nack/>.

## Notes (continued)

- The following Kaleido Software series multiviewer models do not support this command:
  - KMV-3901/3911
  - · Kaleido-IP
  - Kaleido-MX 16×4
  - Kaleido-MX 4K 16×1
  - KMX-49N1
  - KMX-3921

The following table summarizes support for muting the audio monitoring outputs, by multiviewer type, and audio output format.

|                                | Analog           | AES | HDMI | SDI (or SFP) | Mosaic return (KMX-49N1) |
|--------------------------------|------------------|-----|------|--------------|--------------------------|
| KMX-49N1                       | N/A              | N/A | N/A  | No           | No                       |
| KMX-3921                       | N/A              | N/A | N/A  | No           | N/A                      |
| Kaleido-MX <sup>a</sup>        | Yes <sup>b</sup> | N/A | No   | No           | N/A                      |
| Kaleido-IP                     | N/A              | N/A | No   | N/A          | N/A                      |
| Kaleido-X                      | Yes              | Yes | N/A  | Yes          | N/A                      |
| Kaleido-X16                    | Yes              | Yes | Yes  | Yes          | N/A                      |
| KMV-3901/<br>3911 <sup>c</sup> | N/A              | N/A | No   | No           | N/A                      |

a. Also Kaleido-MX 4K, and Kaleido-Modular-X.

b.Kaleido-MX 16×4, and Kaleido-MX 4K 16×1 do not have analog audio monitoring outputs.

c. Also KMV-3901, Kaleido-XQUAD, and Kaleido-XQUAD Dual

To set the audio monitoring mode at the audio monitoring output, the following command is used:

```
<setKAudioOutMode>set mode="XXXXX"</setKAudioOutMode>
```

Where XXXXX is the value at which the mode must be set. Valid values are NORMAL, MUTE and -20 dB.

## Gateway response:

- <ack/>: The command was correctly interpreted. The Audio Monitoring Mode was set to the specified value.
- <nack/>: The command was not executed, due to bad spelling or invalid parameter. The audio monitoring mode remains unchanged.

## getKLastModified

This command returns the last time (Linux epoch) a collection was modified.

<getKLastModified>set collection="COLLECTION\_NAME"

## Where:

COLLECTION\_NAME can be Channel, Room, or MultiHeadLayout.

KX

## Gateway response:

- <kLastModified><MultiHeadLayout lastModified="1481730034228"/></kLastModified>
- <nack/>: The Gateway was not able to recognize the command

## setKVerticalOffset

AO

This command is used to position the CPU's graphic output vertically within the final DVI output on the display. The Kaleido-Alto/Quad's CPU includes up to 1024 lines, whereas the final output includes up to 1200 lines.

```
<setKVerticalOffset>set offset="NN"</setKVerticalOffset>
```

Where NN is the number of lines (between 0 and 175) by which to offset the CPU's graphic output, from the top of the final DVI output.

## Gateway response:

- <ack/>: The command was recognized by the Gateway.
- <nack/>: The Gateway was not able to recognize the command.

## setKlcontrolMode

AQ

This command is used to enable the Kaleido-Alto/Quad to key the detected mouse pointer colors on video.

```
<setKIcontrolMode>set mode="N"</setKIcontrolMode>
```

Where N is either 0 (color not keyed), or 1 (color key enabled).

## Gateway response:

- <ack/>: The command was recognized by the Gateway.
- <nack/>: The Gateway was not able to recognize the command.

## setKMouseColorA

AQ This command is used to set a color to key.

```
<setKMouseColorA>set mouseColorA="FFBBGGRR"</setKMouseColorA>
```

Where FFBBGGRR is the hexadecimal triplet for mouseColorA prefixed with the hexadecimal value *FF*.

- BB represents the blue component.
- GG represents the green component.
- RR represents the red component.

For example FFFF00FF would set magenta as the key color.

#### Gateway response:

- <ack/>: The command was recognized by the Gateway.
- <nack/>: The Gateway was not able to recognize the command.

## setKMouseColorB

AQ This command is used to set a color to key.

<setKMouseColorB>set mouseColorB="FFBBGGRR"</setKMouseColorB>

Where FFBBGGRR is the hexadecimal triplet for mouseColorB prefixed with the hexadecimal value *FF*.

- BB represents the blue component.
- GG represents the green component.
- RR represents the red component.

For example FFFF00FF would set magenta as the key color.

## Gateway response:

- <ack/>: The command was recognized by the Gateway.
- <nack/>: The Gateway was not able to recognize the command.

## setKMouseColorC

AQ This command is used to set a color to key.

<setKMouseColorC>set mouseColorC="FFBBGGRR"</setKMouseColorC>

Where FFBBGGRR is the hexadecimal triplet for mouseColorC prefixed with the hexadecimal value *FF*.

- BB represents the blue component.
- GG represents the green component.
- RR represents the red component.

For example FFFF00FF would set magenta as the key color.

## Gateway response:

- <ack/>: The command was recognized by the Gateway.
- <nack/>: The Gateway was not able to recognize the command.

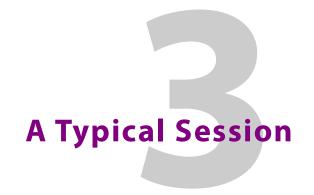

Here is a description of how to open and close a typical session during which you will use the Gateway commands to operate a Kaleido multiviewer. You can open concurrent sessions with multiple Kaleido systems; each session will have its own window on your desktop.

- If you are using a Kaleido-K2, make sure the internal gateway is turned ON, and the MT-gateway is turned OFF (see Remote Operation of a Multiviewer via TCP/IP, on page 3).
- If your environment includes a Grass Valley iControl Application Server, refer to the Application Server's user guide for a discussion of appropriate network configurations.

There is no limit to the number of commands that can be sent in a session, and it is recommended to keep a session open as long as there are commands to send, since opening a session takes a few seconds. Here is a simplified example of a session:

Open a session

send command

send command

...

send command

Close the session.

## **Opening an HyperTerminal Session**

HyperTerminal is a Windows application that was typically installed on every Windows computer, up until Windows XP.<sup>2</sup> This application can communicate with the machine on which the gateway is running using communications **port 13000**.

## To open HyperTerminal from your PC or laptop

- Windows XP and earlier: On the Start menu, point to All Programs, Accessories, Communications, and then click HyperTerminal.
- Windows 7 and later: Navigate to the folder where you installed the HyperTerminal files (typically under C:\Program Files\Windows NT\HyperTerminal), and then open hypertrm.exe.

<sup>2.,</sup> A number of HyperTerminal replacement applications for Windows 7 and later are available (e.g. Hilgraeve's HyperTerminal Private Edition). It is also possible to just copy the files that make up HyperTerminal, from a Windows XP computer, if you still have one available, or to download them from the Web. To install HyperTerminal on Windows 7, copy hypertrm.exe, and htrn\_jis.dll from C:\Program Files\Windows NT\, and hypertrm.dll, and hticons.dll, from C:\Windows\System32\, from Windows XP to a folder in your Windows 7 file system (e.g., C:\Program Files\Windows NT\HyperTerminal).

## To establish the HyperTerminal session with the multiviewer

1 In **Connection Description**, type a name for the connection, select an icon from the list, and then click **OK**.

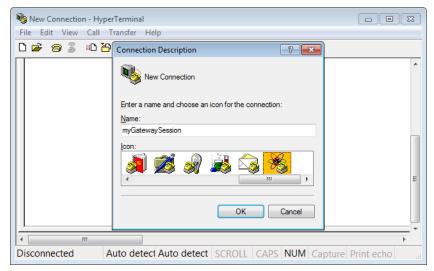

The **Connect To** window appears.

2 In Connect To, select TCP/IP (Winsock), from the Connect using list.

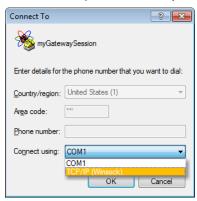

Two new boxes appear in the window.

- 3 In **Host address**, type the IP address of the multiviewer system.
- 4 In Port number, type 13000. This indicates that the connection to the Kaleido will be established via port 13000.

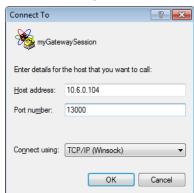

## 5 Click OK.

## To be able to see the characters you type in the HyperTerminal console

- 1 On the File menu, click Properties.The [connection name] Properties window appears.
- 2 Click the **Settings** tab.

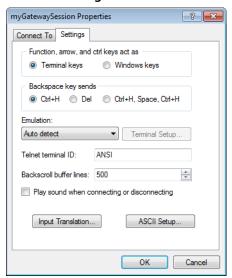

3 On the **Settings** tab, click **ASCII Setup**.

The **ASCII Setup** window appears.

4 In ASCII Setup, select the Echo typed characters locally check box.

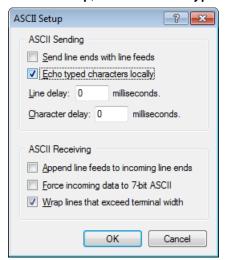

5 Click **OK** to close **ASCII Setup**, and then click **OK** again to close the **Properties** window. The next characters you type will appear in the console. Commands can now be sent to the Gateway, while the session remains open.

## **Opening a Gateway Session With a Multiviewer**

## To open a Gateway session with a multiviewer

• Enter the openID command using the IP address of the multiviewer with which the connection has to be established.

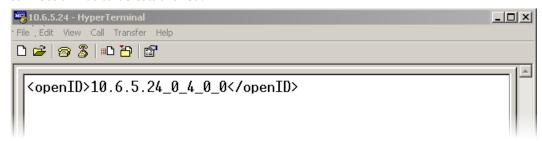

 If the Gateway receives the command and recognizes it, it will respond with the following: <ack/>.

The multiviewer is ready to receive commands.

## **Sending Commands to the Gateway**

#### To send a command

• Type it in the console, and then press the Enter key.

## **Closing a Gateway Session**

## To close the Gateway session

1 Enter the closeID command, to close the link to the multiviewer.

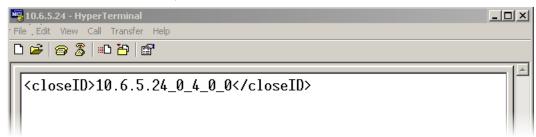

2 To end the communication session, click the Disconnect button on the toolbar.

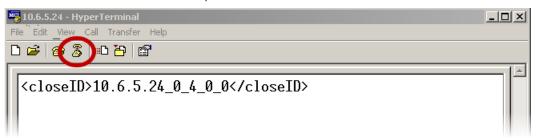

# **Kaleido-X Series Support History**

For each Kaleido Remote Control Protocol (Gateway) command, the following table indicates, for each Kaleido-X series multiviewer model, the version number of the Kaleido-X Software that first supported the command.

| Command           | Kaleido-X | Kaleido-X16 | KMV-3911 <sup>a</sup> | Kaleido-IP | Kaleido-MX <sup>b</sup> | KMX-4911 | KMX-3921 |
|-------------------|-----------|-------------|-----------------------|------------|-------------------------|----------|----------|
| openID            | 1.00      | 4.10        | 5.00                  | 6.00       | 7.00                    | 8.00     | 10.00    |
| closeID           | 1.00      | 4.10        | 5.00                  | 6.00       | 7.00                    | 8.00     | 10.00    |
| getParameterInfo  | 4.00      | 4.10        | 5.00                  | 6.00       | 7.00                    | 8.00     | 10.00    |
| getKCurrentLayout | 1.00      | 4.10        | 5.00                  | 6.00       | 7.00                    | 8.00     | 10.00    |
| setKCurrentLayout | 1.00      | 4.10        | 5.00                  | 6.00       | 7.00                    | 8.00     | 10.00    |
| getKLayout        | 8.60      | 8.60        | 8.60                  | 8.60       | 8.60                    | 8.60     | 8.60     |
| setKLayout        | 8.60      | 8.60        | 8.60                  | 8.60       | 8.60                    | 8.60     | 8.60     |
| getKLayoutList    | 1.00      | 4.10        | 5.00                  | 6.00       | 7.00                    | 8.00     | 10.00    |
| getKRoom          | 4.00      | 4.10        | 5.00                  | 6.00       | 7.00                    | 8.00     | 10.00    |
| getKRoomList      | 4.00      | 4.10        | 5.00                  | 6.00       | 7.00                    | 8.00     | 10.00    |
| getKHeadLayout    | 11.00     | 11.00       | 11.00                 | 11.00      | 11.00                   | 11.00    | 11.00    |
| setKHeadLayout    | 11.00     | 11.00       | 11.00                 | 11.00      | 11.00                   | 11.00    | 11.00    |
| setKStatusMessage | 4.00      | 4.10        | 5.00                  | 6.00       | 7.00                    | 8.00     | 10.00    |
| setKUnlatch       | 4.00      | 4.10        | 5.00                  | 6.00       | 7.00                    | 8.00     | 10.00    |
| getKChannelList   | 11.00     | 11.00       | 11.00                 | 11.00      | 11.00                   | 11.00    | 11.00    |
| getKChannel       | _         | _           | _                     | 6.00       | _                       | _        | _        |
| setKChannel       | 1.00      | 4.10        | 5.00                  | 6.00       | 7.00                    | 8.00     | 10.00    |
| setKDynamicText   | 1.00      | 4.10        | 5.00                  | 6.00       | 7.00                    | 8.00     | 10.00    |
| getKDynamicText   | 4.00      | 4.10        | 5.00                  | 6.00       | 7.00                    | 8.00     | 10.00    |
| getKMetaData      | N.A.      | N.A.        | N.A.                  | N.A.       | N.A.                    | N.A.     | N.A.     |
| setKTimer         | 3.00      | 4.10        | 5.00                  | 6.00       | 7.00                    | 8.00     | 10.00    |
| setKTimer2        | 3.00      | 4.10        | 5.00                  | 6.00       | 7.00                    | 8.00     | 10.00    |
| setKTimerTrigger  | 3.00      | 4.10        | 5.00                  | 6.00       | 7.00                    | 8.00     | 10.00    |
| setKFireAction    | 3.00      | 4.10        | 5.00                  | 6.00       | 7.00                    | 8.00     | 10.00    |
| getKActionList    | 5.00      | 5.00        | 5.00                  | 6.00       | 7.00                    | 8.00     | 10.00    |

| Command                     | Kaleido-X | Kaleido-X16 | KMV-3911 <sup>a</sup> | Kaleido-IP | Kaleido-MX <sup>b</sup> | KMX-4911 | KMX-3921 |
|-----------------------------|-----------|-------------|-----------------------|------------|-------------------------|----------|----------|
| set KEnable Alarm Group     | 5.10      | 5.10        | 5.10                  | 6.00       | 7.00                    | 8.00     | 10.00    |
| set KD is able A larm Group | 5.10      | 5.10        | 5.10                  | 6.00       | 7.00                    | 8.00     | 10.00    |
| setKSaveLayout              | N.A.      | N.A.        | N.A.                  | N.A.       | N.A.                    | N.A.     | N.A.     |
| getKAudioOut                | 2.00      | 4.10        | 5.20                  | 8.41       | 7.00                    | 8.00     | 10.00    |
| setKAudioOut                | 2.00      | 4.10        | 5.20                  | 6.20       | 7.00                    | 8.00     | 10.00    |
| getKAudioOutVolume          | 3.00      | 4.10        | _                     | _          | 7.00                    | _        | _        |
| setKAudioOutVolume          | 3.00      | 4.10        | _                     | _          | 7.00                    | _        | _        |
| getKAudioOutMode            | 3.00      | 4.10        | _                     | _          | 7.00                    | _        | _        |
| setKAudioOutMode            | 3.00      | 4.10        | _                     | _          | 7.00                    | _        | _        |
| getKLastModified            | 11.00     | 11.00       | 11.00                 | 11.00      | 11.00                   | 11.00    | 11.00    |
| setKVerticalOffset          | N.A.      | N.A.        | N.A.                  | N.A.       | N.A.                    | N.A.     | N.A.     |
| setKlcontrolMode            | N.A.      | N.A.        | N.A.                  | N.A.       | N.A.                    | N.A.     | N.A.     |
| setKMouseColorA             | N.A.      | N.A.        | N.A.                  | N.A.       | N.A.                    | N.A.     | N.A.     |
| setKMouseColorB             | N.A.      | N.A.        | N.A.                  | N.A.       | N.A.                    | N.A.     | N.A.     |
| setKMouseColorC             | N.A.      | N.A.        | N.A.                  | N.A.       | N.A.                    | N.A.     | N.A.     |

a. Also KMV-3901, and Kaleido-XQUAD.

b. Also Kaleido-MX 4K, Kaleido-Modular-X.

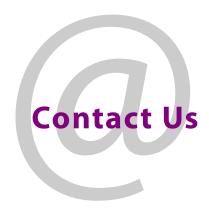

## **Grass Valley Technical Support**

For technical assistance, contact our international support center, at 1-800-547-8949 (US and Canada) or +1-530-478-4148.

To obtain a local phone number for the support center nearest you, consult the Contact Us section of Grass Valley's website (www.grassvalley.com).

An online form for e-mail contact is also available from the website.

## **Corporate Head Office**

Grass Valley 3499 Douglas-B.-Floreani St-Laurent, Quebec H4S 2C6 Canada

Telephone: +1 514 333 1772 Fax: +1 514 333 9828

www.grassvalley.com